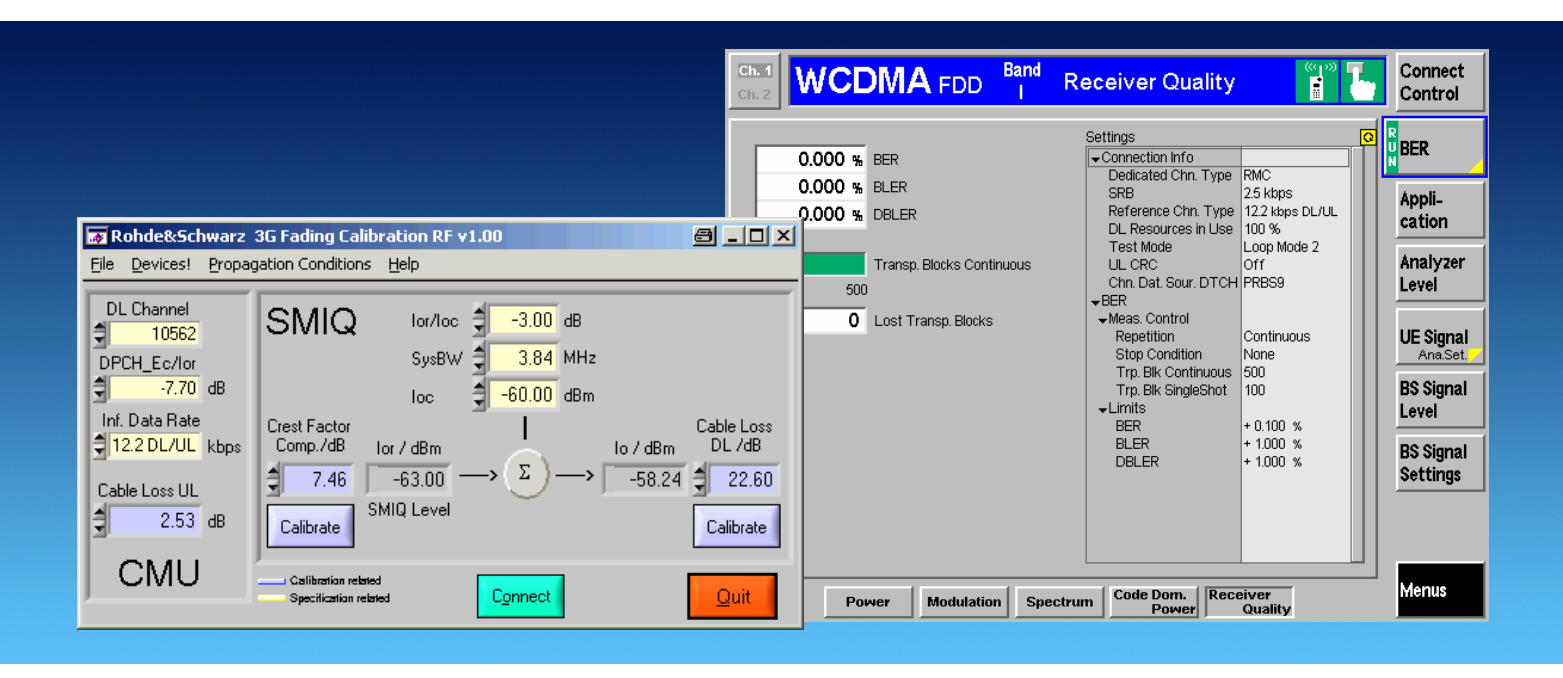

<code>Products: RS $^\circ$ CMU200 (B17),RS $^\circ$ SMIQ (B14, B15), RS $^\circ$ CMU-Z11, RS $^\circ$ NRP-Z21, RS $^\circ$  NRP-Z22, RS $^\circ$ </code> NRP-Z23, RS<sup>®</sup> NRP-Z24, RS<sup>®</sup>NRP, RS<sup>®</sup>NRVD, RS<sup>®</sup>NRVS

# 3GPP Receiver Tests Under Fading Conditions with  $R\&S^\circledR$ CMU200 and  $R\&S^\circledR$ SMIQ

# **Application Note**

This application note describes how to generate 3GPP (UTRA-FDD) signals for receiver tests under fading conditions for user equipment. The test setup requires an R&S<sup>®</sup>CMU200 Universal Radio Communication Tester with option R&S®CMU-B17 IQ-IF interface and an R&S®SMIQ Vector Signal Generator. The test setup can be calibrated with either a R&S®NRP-Zx USB power sensor or an NRP, NRVD, or NRVS Power Meter. To calibrate the baseband and RF path and configure performance tests according to the 3GPP test specification 34.121 easily, the program 3GFadLevCor is included.

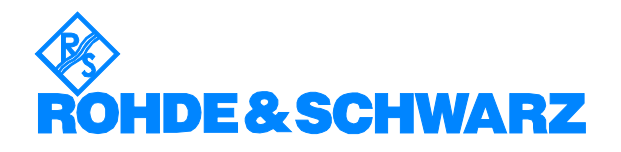

# **Contents**

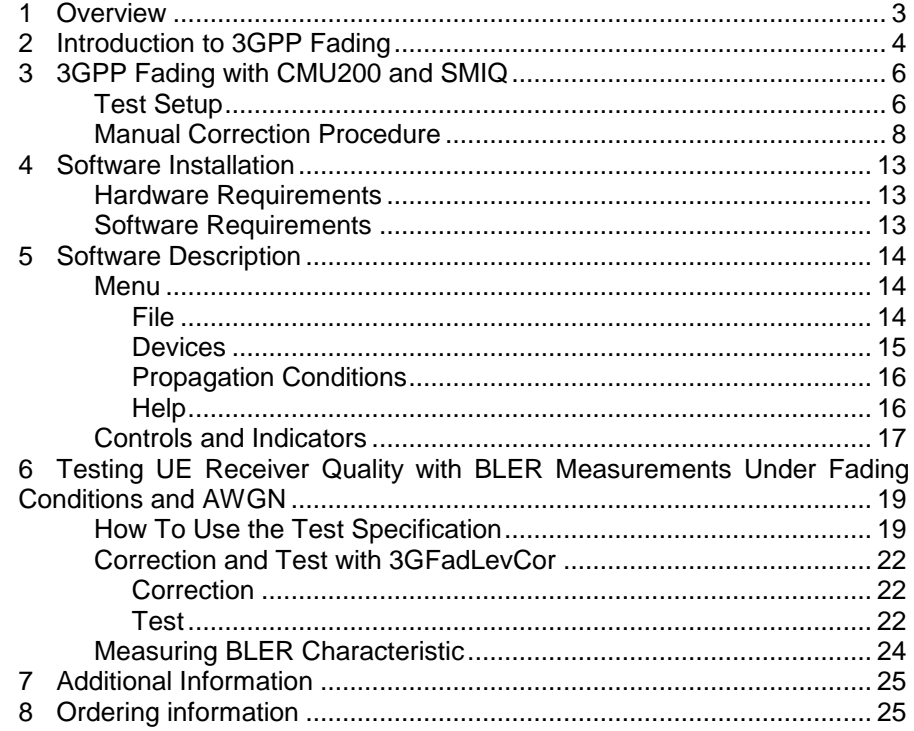

# <span id="page-2-0"></span>1 Overview

The signal strength and quality of signals received by 3GPP Base Stations (Node-B) and User Equipment (UE) is influenced by effects resulting from the movement of the UE, and the overlay of numerous delayed signals caused by reflections. The phenomenon is called fading and is classified in profiles such as Fine Delay, Moving Propagation and Birth-Death Propagation Fading. This application note describes how to connect an R&S <sup>Æ</sup>CMU200 Radio Communication Tester with IQ-IF interface option R&S<sup>®</sup>CMU-B17 to an R&S<sup>®</sup>SMIQ03B Signal Generator for generating 3GPP FDD signals suitable for tests under fading conditions according to the 3GPP test specification TS 34.121. The supplied program 3FadCalRf compensates the attenuation of an R&S®SMIQ03B when operated as external fading simulator connected to the CMU200 IQ loop. 3FadCalRf can also calculate the mathematical signal loss resulting from various fading profiles and noise influence and automatically adds an equivalent offset to the CMU200 RF power.

The following abbreviations are used in the text for R&S $^\circ$  test equipment:

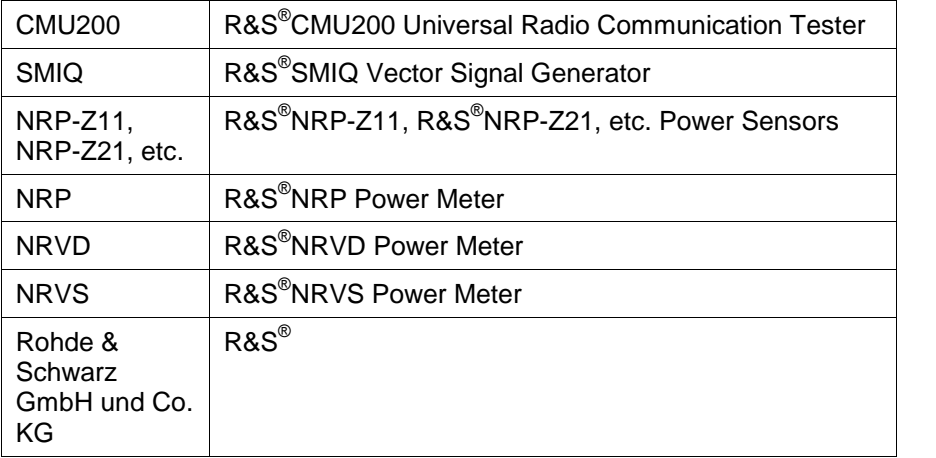

# <span id="page-3-0"></span>2 Introduction to 3GPP Fading

There are basicly two factors that affect the quality of a received 3GPP sig nal.

A signal from the base station (Node B) usually makes its way to the UE via multiple paths. For test purposes, a variety of profiles simulate real-world fading:

- Pure Doppler which simulates direct transmission paths for which Doppler shift is occuring due to movement of the UE.
- Rayleigh Fading simulates a radio hop which arises as a result of scatter caused by obstacles in the signal path (buildings, etc.).

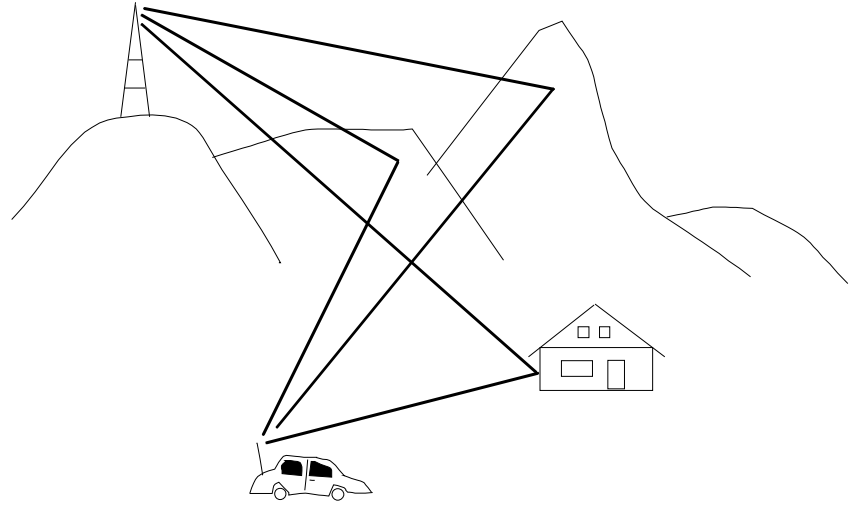

Fig. 1 Multi-path Fading

Delay variations (whether sudden or slow) become important with fast modulation standards such as 3GPP. Therefore two further propagation conditions were introduced in order to simulate the full range of influences affecting the receiver.

- Moving Propagation
- Birth Death Propagation

Since a UE only can decode the signal on one specific RF frequency at a time, the modulated signals on other frequencies simply appear as noise. The quality of the received signal is affected by the ratio of the signal power to the surrounding traffic noise level(Signal/Noise Ratio). This effect is simulated by in cluding some Additive White Gaussian Noise (AWGN) to the signal.

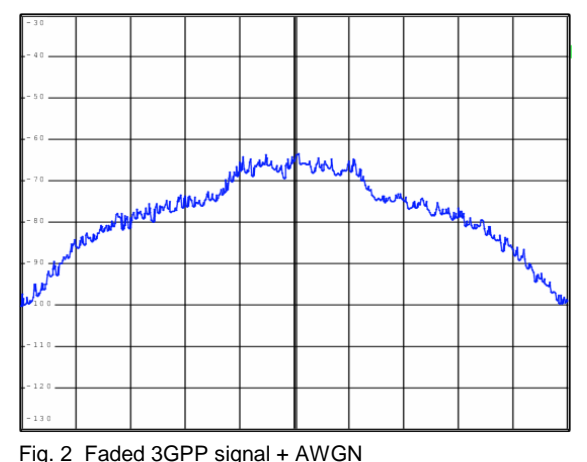

The test specification for 3GPP User Equipment (TS 34.121) contains numerous test cases in order to guarantee wide ranging functionality. The fading or propagation conditions are classified as:

- STATIC PROPAGATION For a UE located at a fixed point the re-<br>ceived signal is merely overlayed by surrounding traffic noise (AWGN).
- MULTI-PATH FADING PROPAGATION (Fine Delay) This simulates the effect that occurs when a UE is moving with a certain speed. The test specification 3GPP TS 34.121 defines 6 different cases that cover typical situations, e.g. pedestrian (3 km/h), cars (50 km/h) and trains (250 km/h). The signal is additionally overlayed by surrounding traffic noise.
- MOVING PROPAGATION (Moving Delay) Simulates the gradual change of one moving path to a reference path which occurs while driving on a flat countryside with no other dramatic landscape changes such as entering a forest. The signal is additionally overlayed by surrounding traffic noise.
- BIRTH-DEATH PROPAGATION  $-$  Is the sudden cancellation of the direct path leaving only one reflected path left. This situation may oc cur when turning around a corner and leaving the basestation's line of sight. The signal is additionally overlayed by surrounding traffic noise.

The SMIQ requires both fading options SMIQ-B14 and SMIQ-B15 to simulate these effects according to the test specification 3GPP TS 34.121.

# <span id="page-5-0"></span>3 3GPP Fading with CMU200 and SMIQ

### Test Setup

The specification TS 34.121 prescribes the following test setup variations for performance tests under fading conditions. For the static propagation test AWGN is added to the signal.

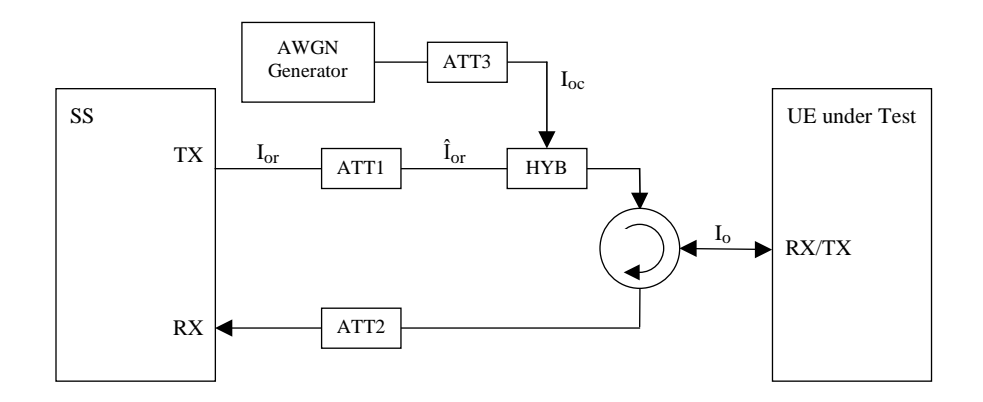

Fig. 3 Connection for Static Propagation Test

In the multi-path fading propagation test the signal is faded first, then AWGN is added to the faded signal.

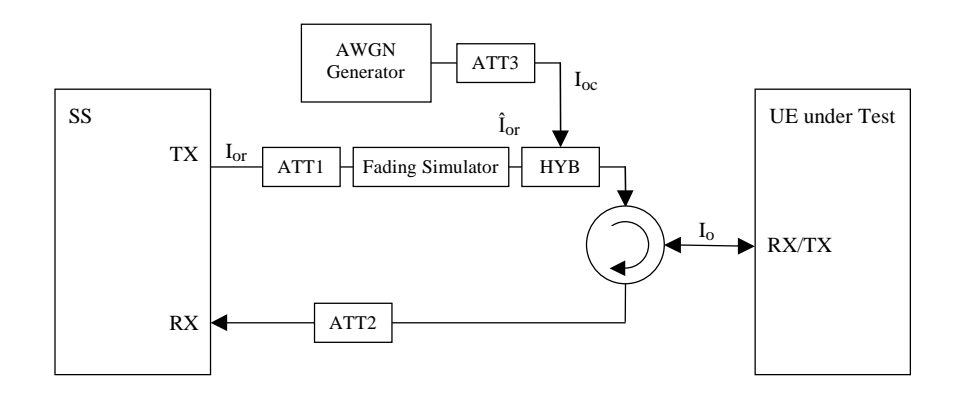

Fig. 4 Connection for Multi-path Fading Propagation Test

The same effect is achieved by simulating fading and AWGN on the base band level inside the SMIQ. The 3GPP baseband signal generated by the CMU200 is fed to the SMIQ IQ baseband input via the CMU-B17 IQ/IF option. The SMIQ modulates the faded and AWGN signal to RF level and sends it to the UE via a directional coupler (e.g Narda 3022 20dB). This setup prevents crosstalk between the downlink (DL) and uplink (UL) signals and also protects the SMIQ RF output from the UE output power (typically +27dBm).

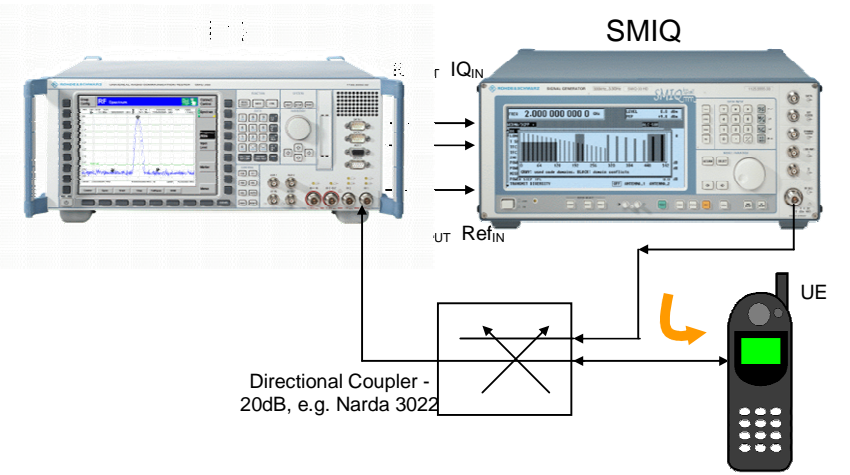

Fig. 5 Test setup

Block Error Rate (BLER) measurements for 3GPP react very sensitive to changes in the Signal / Noise Ratio. So unknown signals inside (wanted signal level lor) and outside (downlink cable loss) the external fading simulator SMIQ need to be precisely determined.

### <span id="page-7-0"></span>Manual Correction Procedure

This section shows how to manually correct the downlink cable loss CABLELOSSDL and the wanted signal for which can also be determined automatically with the program 3GFADLEVCOR. The figure below shows which levels need to be compensated and the order of their determination.

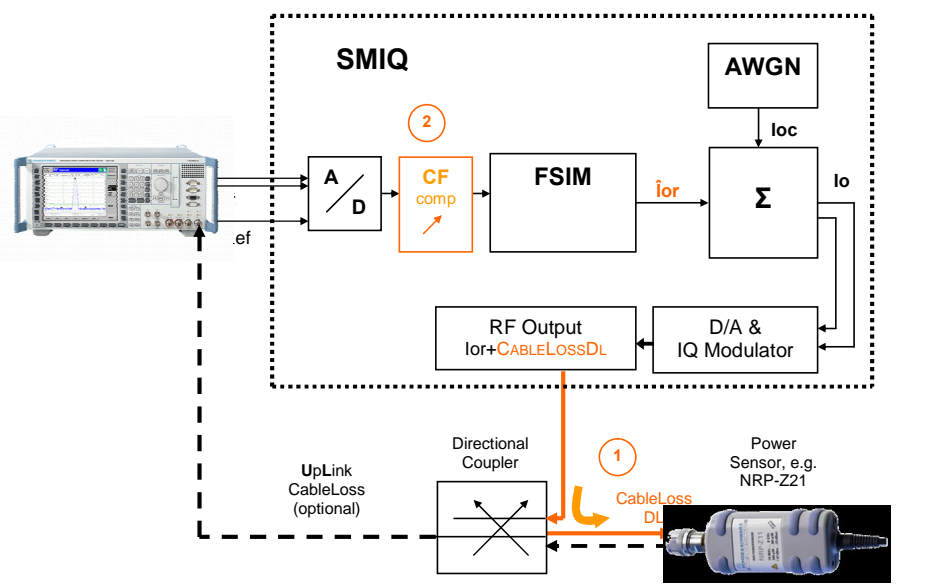

Fig. 6 Correction configuration

- 1. Correct DownLink (SMIQ -> UE) cable loss (CABLELOSSDL).
- 2. Correct the signal level Îor. This is achieved by tweaking the SMIQ Crest Factor (CF) control. This control is intended to compensate for the Crest Factor of an unknown external signal fed to the SMIQ.
- Note: If the UE power needs to measured, the UpLink cable loss (Ca bleLossUl) must be measured in a similar manner to the downlink cable loss.

The test specification TS34.121 for 3GPP User Eqipment prescribes performance tests at frequencies for the lowest channel (10562 = 2112.4 MHz), medium channel (10675 = 2135 MHz) and highest channel (10838 = 2167.6 MHz). The cable loss is frequency dependent and needs to be corrected seperately for all three frequencies. Following example is for the lowest frequency. The measurement in this example was performed with a NRP-Z21 power sensor and the program POWER VIEWER contained in the supporting driver package NRP Toolkit.

- 1. CMU configuration:
	- RESET -> ALL
	- MENU SELECT -> 3G UMTS USER EQUIPMENT -> WCDMAFDD -> SIGNALLING -> BLER
	- DEDICATED CHANNEL -> RMC
	- AF/RF -> RF INPUT -> RF2, RF OUTPUT -> RF1
	- RF CHN. DOWNLINK -> 2112.4 MHz
	- CONNECT CONTROL -> 2 -> I/Q-IF -> Fading
- 2. NRP-Z21 configuration:
	- Install the NRP-Z21 VXIpnp driver including the NRP Toolkit first, before connecting it to the the PC or USB hub.
	- Start the program POWER VIEWER.
	- ZERO the NRP-Z21 power sensor (disconnect the sensor or turn OFF the SMIQ RF power first).

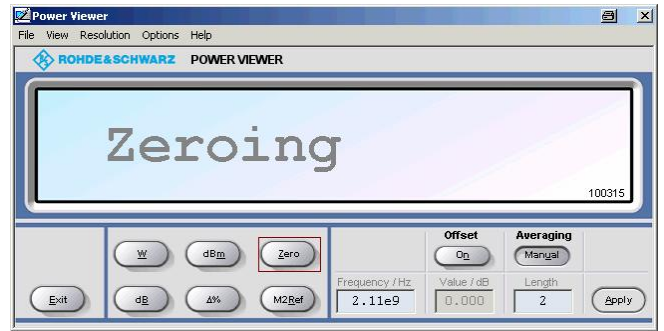

Fig. 7 Zero power sensor

- Set NRP-Z21 frequency -> 211e9 Hz
- 3. SMIQ configuration:
	- Press PRESET
	- LEVEL -> LEVEL -> POWER RESOLUTION -> 0.01 dB
	- FREQ -> 2112.4 MHz
	- $\bullet$  LEVEL -> 0.00 dBm

4. Measure the SMIQ CW power with the NRP-Z21.

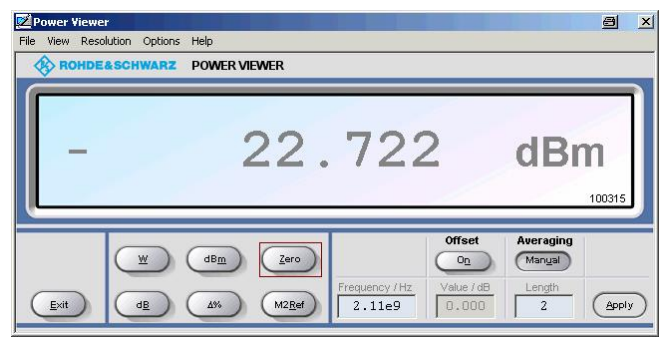

Fig. 8 Measure SMIQ CW power

5. Set SMIQ menu: LEVEL -> LEVEL -> OFFSET -> -22.72 dB (CABLELOSSDL).

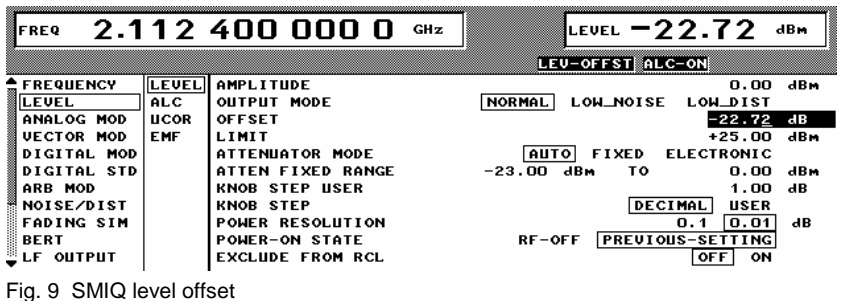

6. Set SMIQ nominal level with LEVEL -> -30.00 dBm.

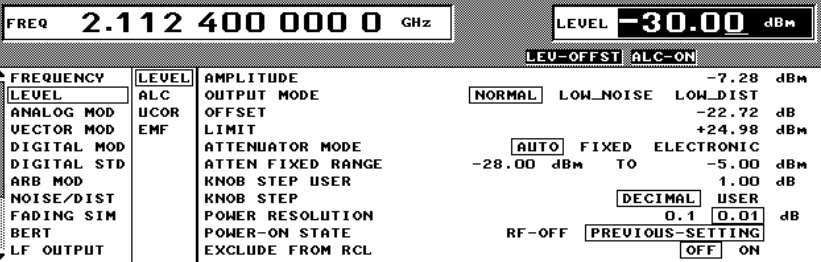

Fig. 10 SMIQ nominal level

7. The NRP-Z21 displays the nominal level.

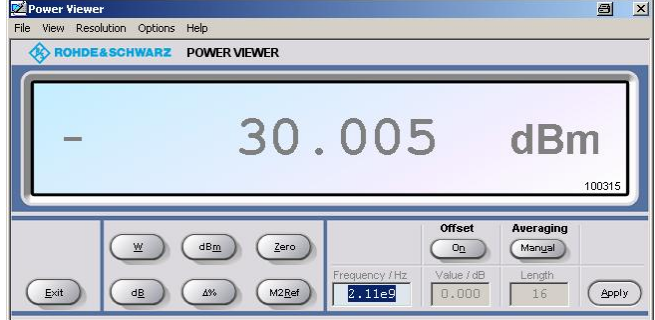

Fig. 11 Corrected cable loss

- 8. Set SMIQ:
	- FADING SIM -> Fine Delay -> State -> ON
	- **•** PROFILE PDOPP
	- DOPPLER FREQ 1600.0 Hz
	- PATH LOSS 0.0 dB
	- NOISE/DIST -> NOISE -> ON
	- CARRIER/NOISE RATIO -> 30.00 dB
	- SYSTEM BANDWIDTH -> 3.84 MHz
	- Note: Leaving AWGN ON during the correction causes the relative error

 $-30$  dB = 10  $*$  log (x)

 $x = 10e-3 = 0.001 dB$ 

which does not noticably affect the measurement result. There may be a difference of  $<$  0.2 dB compared to the level with AWGN OFF due to switch attenuations.

- 9. Turn SMIQ VECTOR MOD -> STATE -> ON
- 10. The NRP-Z21 displays the uncorrected signal level ( $\hat{a}$ or)

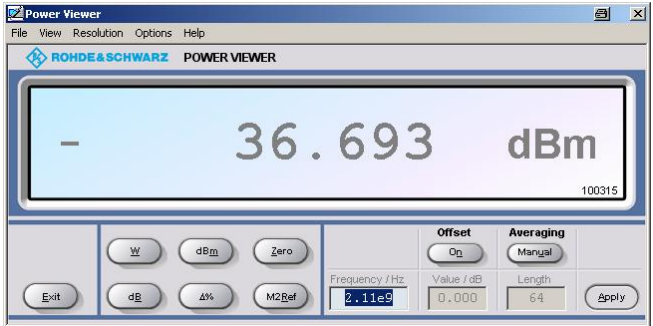

Fig. 12 Uncorrected signal level (Îor)

11. Enter the offset to the SMIQ nominal level:

VECTOR MOD -> CREST FACTOR -> 6.69 dB (= -30 dBm + 36.693 dBm)

Tweak the Crest Factor if necessary to obtain the corrected signal level -30.00 dBm.

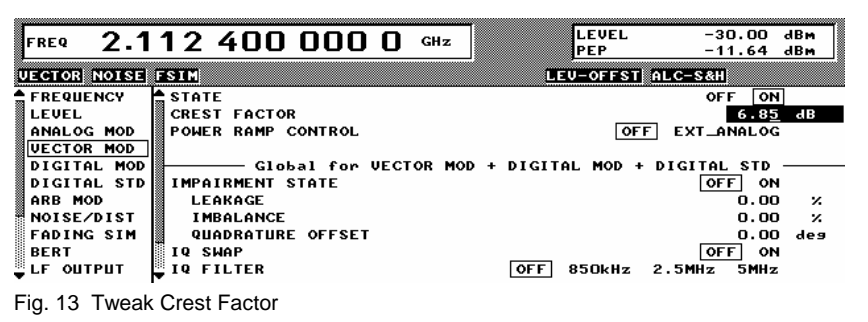

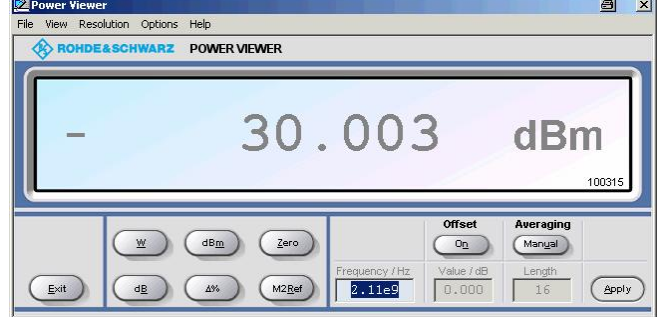

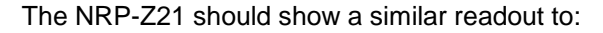

Fig. 14 Corrected signal level (Îor)

# <span id="page-12-0"></span>4 Software Installation

### Hardware Requirements

The software runs on a PC with

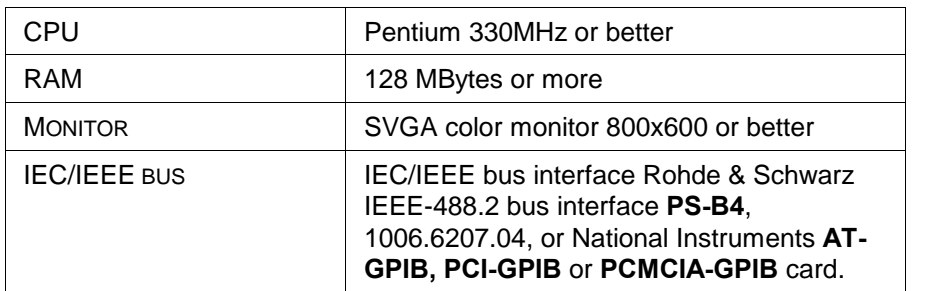

### Software Requirements

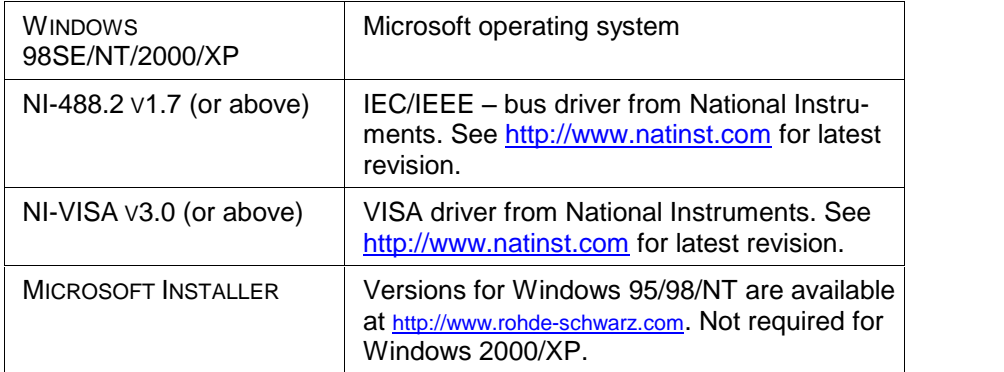

Note: In case only the NI-488.2 GPIB driver is installed but no VISA driver the program will react as if there were no device connected to the GPIB bus.

The following installation files are required to install the level correction soft ware 3FADCALRF on the controlling PC.

#### 3GFADLEVCOR V1.XX.MSI

#### DISTFILE.CAB

Execute 3GFADLEVCOR V1.XX.MSI and select the installation directory. A new menu item 3GFADLEVCOR is created in START -> PROGRAM FILES. The installation directory contains the files named below:

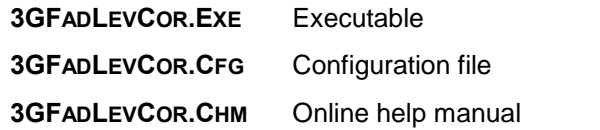

# <span id="page-13-0"></span>5 Software Description

This section describes the program's menu items and controls. Start 3GFADLEVCOR.EXE on the PC. The program's purpose is to set the CMU200 external generator attenuation to the calculated ExtAtten value so the CMU200 generator output level display shows the signal power actually applied to the UE.

### Menu

#### **File**

All program and device specific data can be saved and loaded from a configuration file.

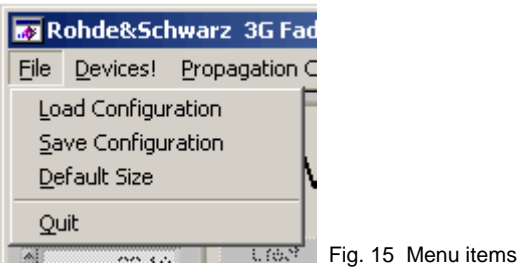

- LOAD CONFIGURATION the default file extension is \*.cfg. The configuration file contains the following parameters:
	- $X =$  last horizontal window position  $Y =$  last vertical window position CMU GPIB primary address CMU GPIB sec. address of 3GPP signalling module SMIQ GPIB primary address Cable Loss Signal / Noise Ratio Width and Height of main window
- SAVE CONFIGURATION the default file extension is \*.cfg. Similar file dialog as Load Configuration.
- **DEFAULT SIZE** Resets program window to original size.

#### <span id="page-14-0"></span>Devices

In the DEVICES menu the primary (PAD) and secondary non-signaling and signaling secondary addresses (SAD) according to the CMU200 settings must be selected. Initialize the CMU200 and SMIQ by pressing the corre sponding **INIT** buttons.

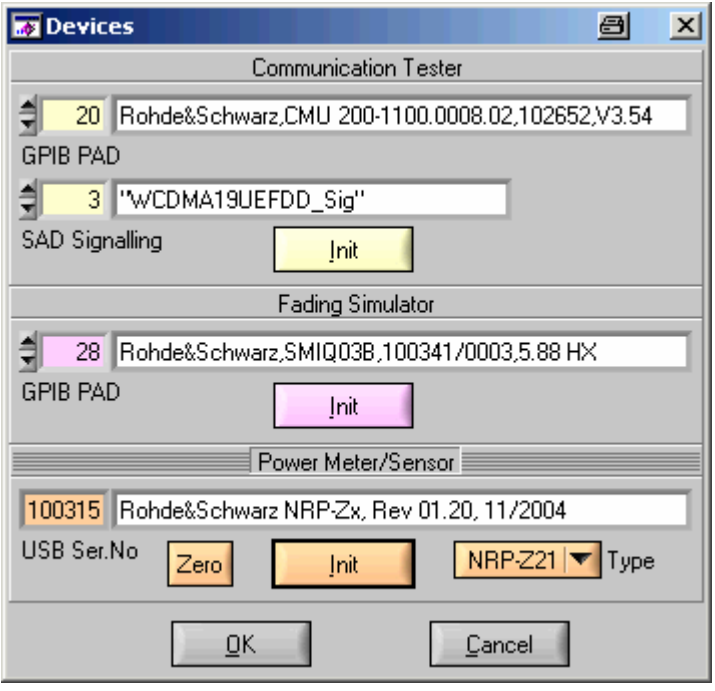

Fig. 16 Select devices

- $\bullet$  CT (communication tester) GPIB PAD GPIB primary address of the CMU. Range: 0 to 30.
- CT SAD Signaling GPIB secondary address of the CMU200 option to be used for Measurement Mode. Range: 1 to 29.
- CT INIT  $-$  Checks for the presence of a device and displays the identification string of a device found in the text field.
- FS (Fading Simulator) PAD GPIB primary address of the SMIQ. Range: 0 to 30.
- $\bullet$  FS INIT Checks for the presence of a device and displays the identification string of a device found in the text field. It also turns the fading and AWGN option ON and sets AWGN system bandwidth (SysBw) to 3.84MHz.
- PM (Power Meter/Sensor) USB SER. No  $-$  A unique six digit number identifying a USB power sensor. If a power meter Type NRP, NRVD or NRVS is selected USB SER. NO is replaced by a GPIB PAD control for entering the primary GPIB address of the device.
- PM TYPE Selects USB power sensors NRP-Z11, NRP-Z21, NRP-Z22, NRP-Z23 and NRP-Z24, or GPIB power meters NRP, NRVD and NRVS.
- ZERO Performs a zeroing (calibration) of the power meter/sensor. The SMIQ RF output is turned OFF before, and ON after zeroing.
- <span id="page-15-0"></span>PM INIT – Checks for the presence of a device and displays the identification string of a device found in the text field.
- Note: A power meter / sensor is not mandatory to operate 3GFadLevCor. The power sensor / meter must be initialized before a correction can be performed (dimmed controls).

By pressing OK the program returns to the main window and sets the SMIQ RF frequency to the same frequency the CMU200 generator has in signaling mode. Numerous controls are un-dimmed, indicating correct device initialization.

### Propagation Conditions

The menu PROPAGATION CONDITIONS select of static propagation (AWGN), multi-path fading propagation (FINE DELAY), moving propagation (MOVING DELAY) and Birth Death according to 3GPP Test Specification for User Equipment 34.121.

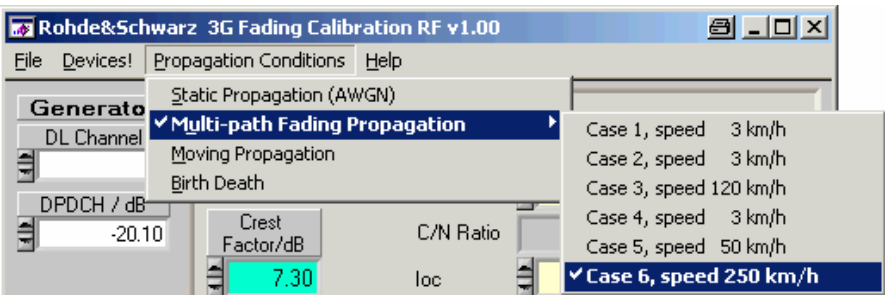

Fig. 17 Propagation conditions

### Help

- $HELP -$  displays online help
- ABOUT displays revision, copyright and driver information

# <span id="page-16-0"></span>Controls and Indicators

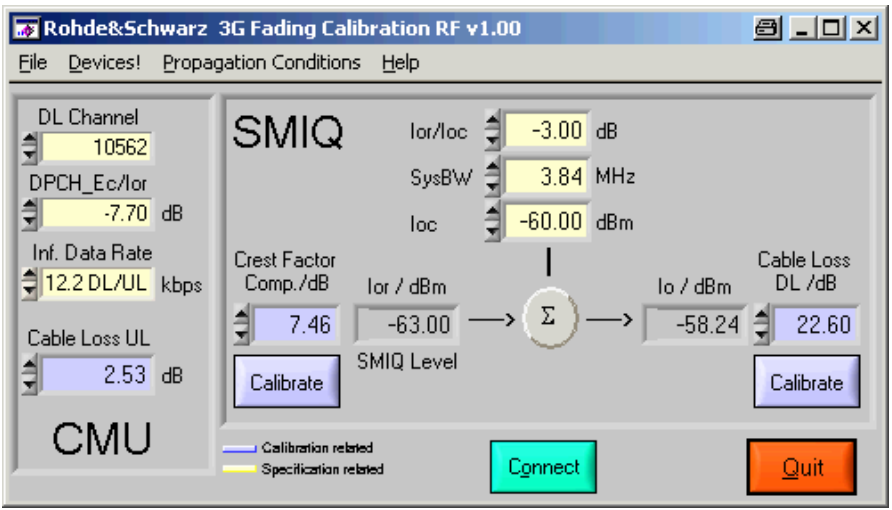

Fig. 18 Main Window

• DL CHANNEL - Control for the CMU200 generator DownLink Channel. Range 10562 to 10838 (= 2112.4 MHz to 2167.6 MHz)

 $f_{GEN} = (2112.4 + (Chan - 10562) * 0.2)MHz$ 

The tests are usually performed at the lowest (2112.4 MHz), middle (2135 MHz) and highest (2167.6 MHz) frequencies of the 3GPP band.

- DPDCH Control for the ratio of the DPDCH (Dedicated Physical Data Channel) power to the P-CPICH (Physical Common Pilot Channel) power in the CMU. Range -35 to +15 dB.
- $\bullet$  **CABLE LOSS UPLINK** the user specified attenuation for the cable from the UE to the CMU200 RF1 connector. The CMU200 EXT ATTEN INPUT is automatically set to CABLE LOSS UL.
- CORRECT CL Performs a correction of the downlink cable loss including the directional coupler.
- **CREST FACTOR COMPensation Control for the Tor gain which is neces**sary to compensate the Crest Factor of an external baseband signal (e.g. 6.69 dB, see page 12).It can be determined by pressing CORRECT CF.
- CORRECT  $CF -$  Determines the gain which is necessary to compensate the Crest Factor of an external baseband signal (see pages 8-12) and updates the CREST FACTOR COMP control.
- $\cdot$  **ÎOR** Indicator for the wanted signal RF level (SMIQ).
- $\hat{I}$ OR/IOC Control for Signal ( $\hat{I}$ or) / Noise (loc) Ratio as prescribed by the test specification.
- SYSBW SMIQ AWGN system bandwidth control.
- Note: The noise spectral density of SMIQ is flat within 1.4 times the set system bandwidth. This means, with a system bandwidth of 3.84MHz you obtain flat noise within 5.376 MHz. The 3GPP specifi cation however requires 3.84 MHz  $*$  1.5 = 5.76 MHz noise bandwidth. In our opinion, 5.376 MHz is sufficient for all hardware tests. For all cases, where a noise bandwidth of 5.76 MHz is mandatory, we suggest to set the system bandwidth of the SMIQ to 3.84 MHz \*  $1.5 / 1.4 = 4.114$  MHz.
- CABLE LOSS DOWNLINK  $-$  the attenuation for the cable from the SMIQ RF connector to the UE including the coupling loss for test adaptors as determined in the correction procedure (see pages 8-12) or by pressing CORRECT CL.
- Ioc Control for absolute AWGN power as defined in the 3GPP Test Specification TS 34.121.
- **CONNECT** Turns SMIQ fading and AWGN OFF to ease UE registering and connection. If fading and AWGN is turned ON during this proce dure the mobile may lose synchronization and drop the connection.
- Note: For reliable registration and connection of your mobile, press the CONNECT button first. Then register your mobile phone for the CMU200 providing WCDMA network by turning it OFF and ON.The CMU200 shows that the registration has been successful by dis playing a different window requesting you to press the CONNECT UE button for connection build-up. After the connection has been established press OK in the MOBILE AND REGISTRATION window which turns SMIQ fading and AWGN ON again. Now all conditions are met to perform a BER or BLER measurement.

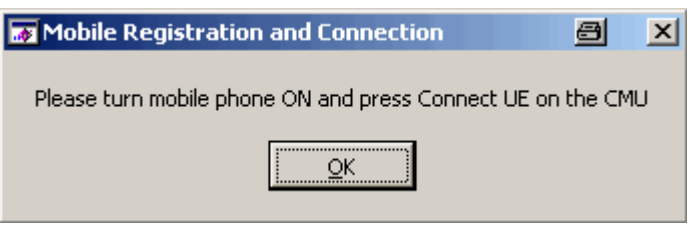

Fig. 19 Mobile Registration and Connection

# <span id="page-18-0"></span>6 Testing UE Receiver Quality with BLER Measurements Under Fading Conditions and AWGN

The receive characteristics of the Dedicated Channel (DCH) in different multi-path fading environments are determined by the BLock Error Ratio (BLER) values.

### How To Use the Test Specification

The following example describes the relevant parameters for performing the test 7.3 DEMODULATION OF DCH IN MULTI-PATH FADING PROPAGATION CONDITIONS with CASE 2 and TEST 5 (see table below taken from the test specification 3GPP TS 34.121).

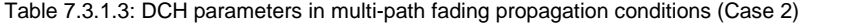

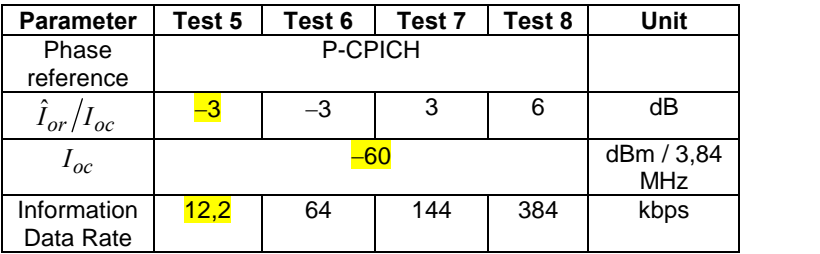

PHASE REFERENCE - The CMU200 currently supports only P-CPICH and therefore cannot perform testsinvolving S-CPICH (e.g. 7.3.1.7 / 7.3.1.8 and 7.3.1.17 / 7.3.1.18).

**ÎOR/IOC** is the Signal to Noise Ratio (SNR) between the WCDMA Output Channel Power **ÎOR** and the AWGN signal level **IOC**. This value (e.g. Test 5  $=$  -3dB) is entered in the **3GFADLEVCOR** program which updates the SMIQ CARRIER/NOISE RATIO accordingly. The minimum SMIQ C/N resolution is 0.05 dB. The SMIQ automatically takes the gain / loss of a fading profile into account.

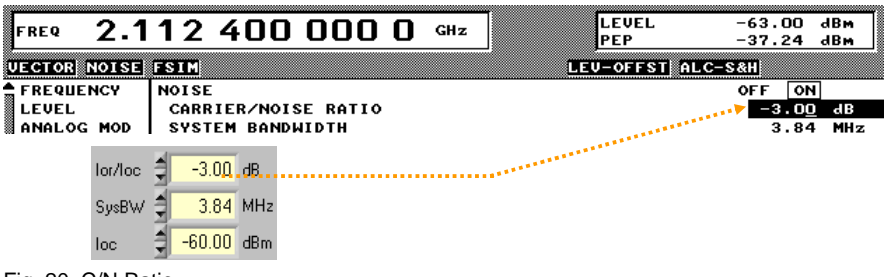

Fig. 20 C/N Ratio

**Ioc** is the absolute level of the AWGN interferer (e.g. -60dBm for Case 2, Test 5) at 3.84 MHz system bandwidth (SysBW).

INFORMATION DATA RATE is the data rate of the signal e.g. 12.2 kbps for Case 2, Test 5, CMU200 default value.

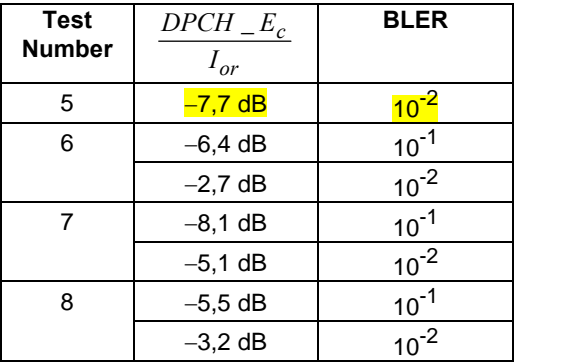

Table 7.3.1.4: DCH requirements in multi-path fading propagation conditions (Case 2)

Ior  $\frac{D PCH}{T}$  =  $\frac{Ec}{T}$  is the ratio of the Dedicated Pilot Channel to the Output Chan-

nel Power (e.g. -7.7dB for Case 2, Test 5).

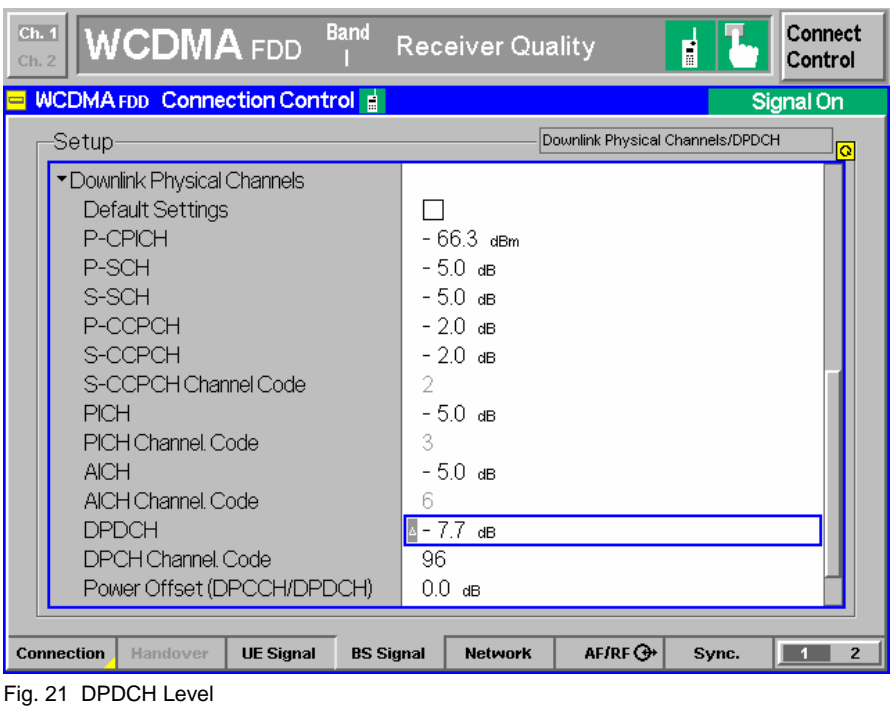

**BLER** is the specified maximum measured Block Error Rate (e.g  $10^{-2}$ =1%).

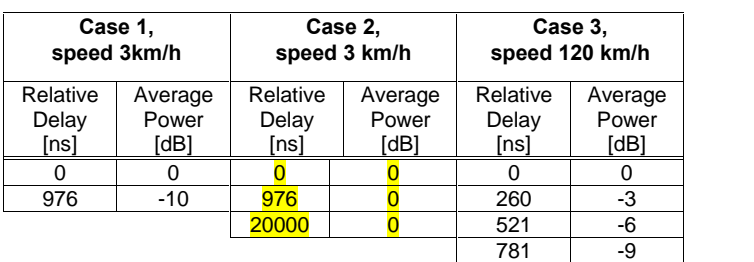

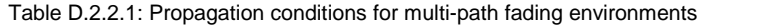

The required fading profile can be set with 3GFADLEVCOR in the menu PROPAGATION CONDITIONS.

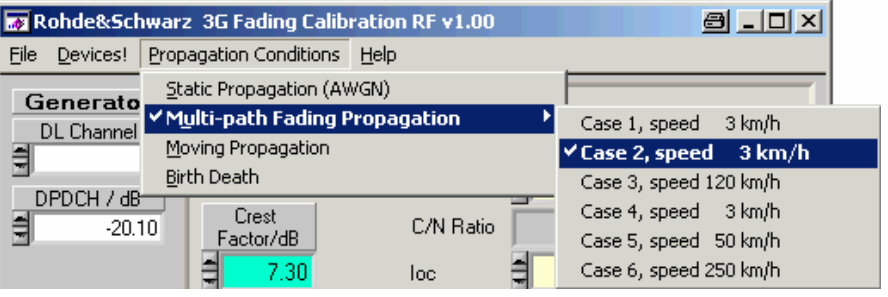

Fig. 22 Select Fading Profile

This sets up the SMIQ Fine Delay fading profile:

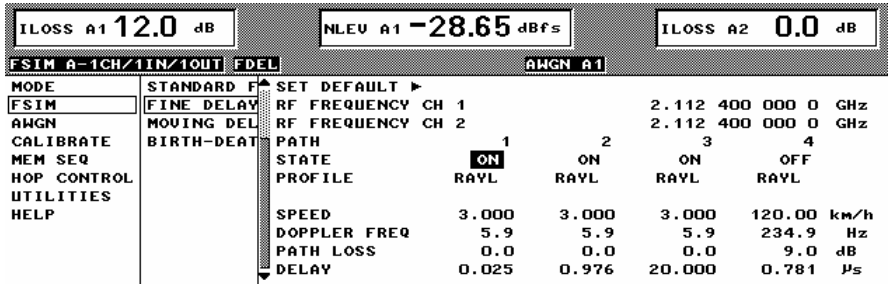

Fig. 23 SMIQ Fading Profile

Note: The minimum possible delay on the SMIQ is 25ns.

### <span id="page-21-0"></span>Correction and Test with 3GFadLevCor

This section contains a step by step guide to correct the CABLE LOSS DL,CABLE LOSS UL, and CREST FACTOR COMP with 3GFADLEVCOR and prepare and perform a BLER measurement under conditions of fading as pre scribed in the test specification 3GPP 34.121.

### Correction

- 1. Connect the devices as shown in Fig.6.
- 2. Start 3GFADLEVCOR.EXE and initialize all the devices (CMU, SMIQ and power meter / sensor) by pressing the INIT buttons in the DEVICES menu.
- 3. Press the CORRECT DL button in 3GFADLEVCOR.
- 4. Press the CORRECT CF button in 3GFADLEVCOR.
- 5. Optionaly measure the CABLE LOSS UPLINK and enter the value in the appropriate 3GFADLEVCOR control.

#### Test

- 6. Connect the devices as shown in Fig.5.
- 7. Enter the desired DOWNLINK CHANNEL (e.g. 10562 = 2112.4 MHz). The SMIQ is automatically set to the same frequency.

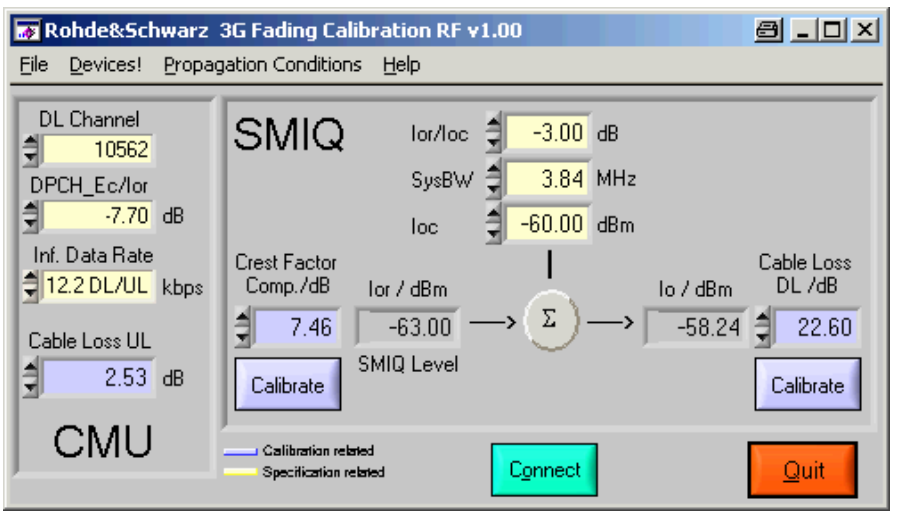

Fig. 24 3GFadLevCor Setup

8. In 3GFADLEVCOR select the desired fading profile, e.g. PROPAGATION CONDITIONS -> MULTI-PATH FADING PROPAGATION -> CASE 2, SPEED 3 KM/H. The program automatically updates the dependent values.

9. On the CMU200 select the BLER test by choosing MENU SELECT -> 3G UMTS USER EQUIPMENT - > WCDMA<sub>FDD</sub>-UE -> SIGNALING -> RECEIVER QUALITY -> BER. Press ENTER to confirm the selection.

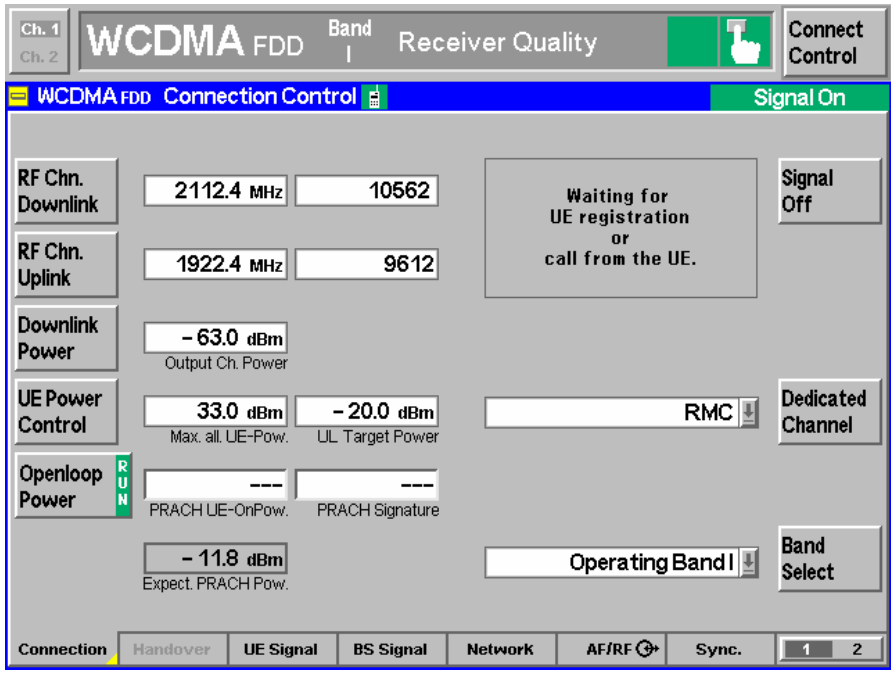

Fig. 25 WCDMAFDD Connection Control

10. Press the CONNECT button in 3GFADLEVCOR to ease mobile registration and call establishment (turns SMIQ fading and AWGN OFF).

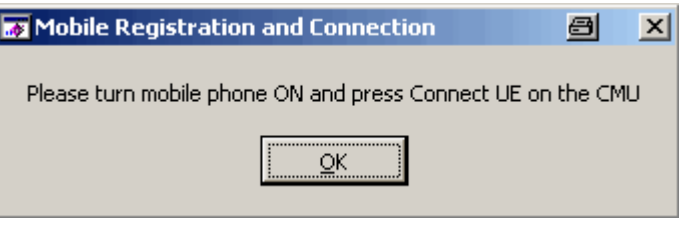

Fig. 26 Mobile Registration and Connection

- 11. Register the mobile by switching the power on.
- 12. Establish a connection by pressing CONNECT UE on the CMU.
- 13. In the MOBILE REGISTRATION AND CONNECTION window of 3GFADLEVCOR press Ok to continue (turns SMIQ fading and AWGN ON).
- 14. The resulting BER / BLER / DBLER is displayed on the CMU.

<span id="page-23-0"></span>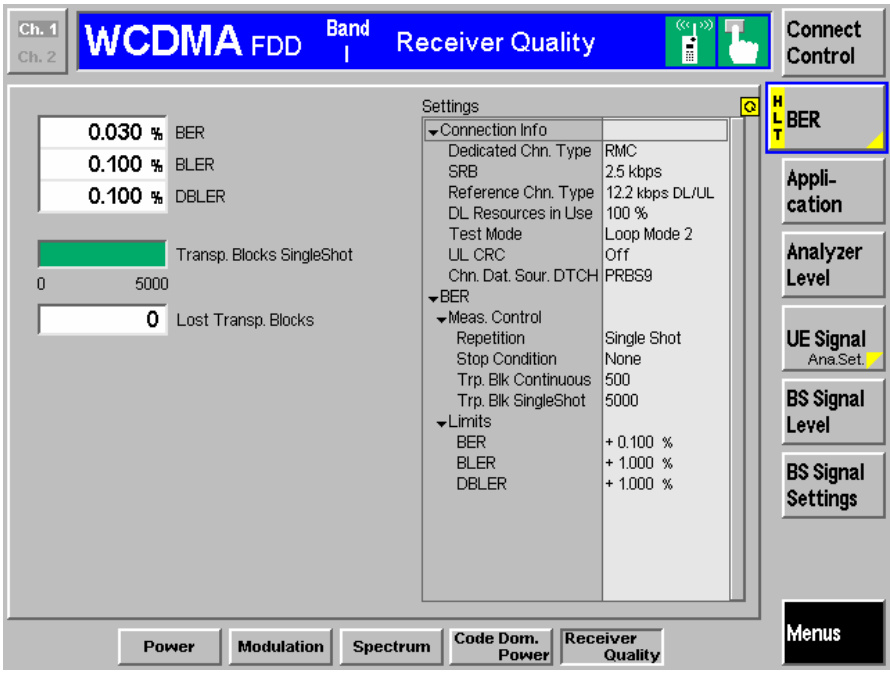

Fig. 27 BLER Measurement

### Measuring BLER Characteristic

While the specification mainly applies for production tests, developers may need more information, such as the BLER vs. Ior/Ioc characteristic in order to classify devices more easily. The test below was configured as TS 34.121, Case 2, Test 5 with varying lor/loc (-3...+12dB) and constant loc (-51 dBm). The measurement was performed with a CMU200, SMIQ and a standard 3GPP/UMTS mobile phone.

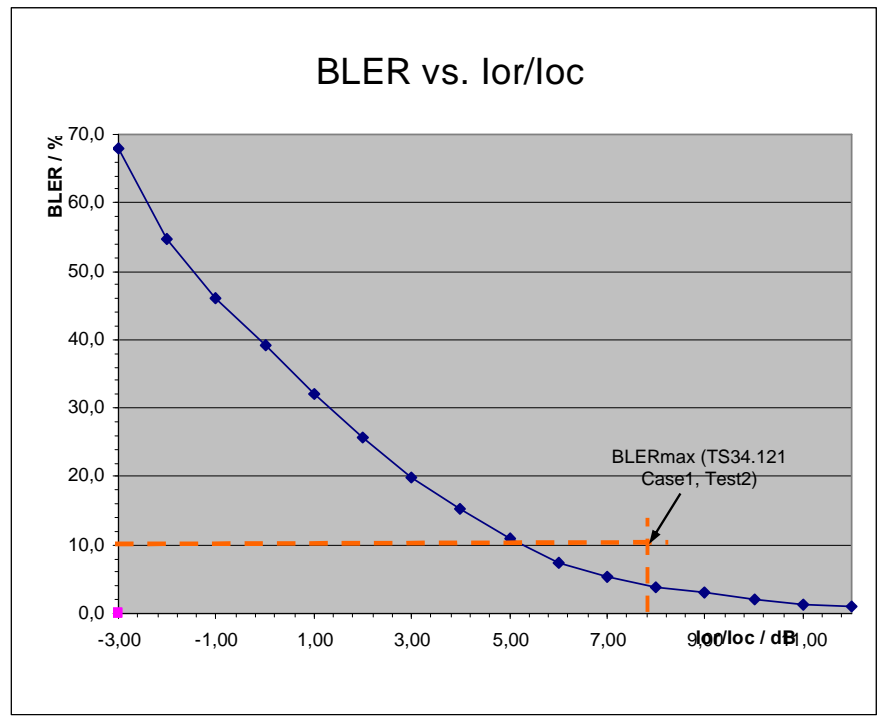

Fig. 28 BLER vs. Ior/Ioc

# <span id="page-24-0"></span>7 Additional Information

Please contact <TM-Applications@rsd.rohde-schwarz.com> for comments and further suggestions.

# 8 Ordering information

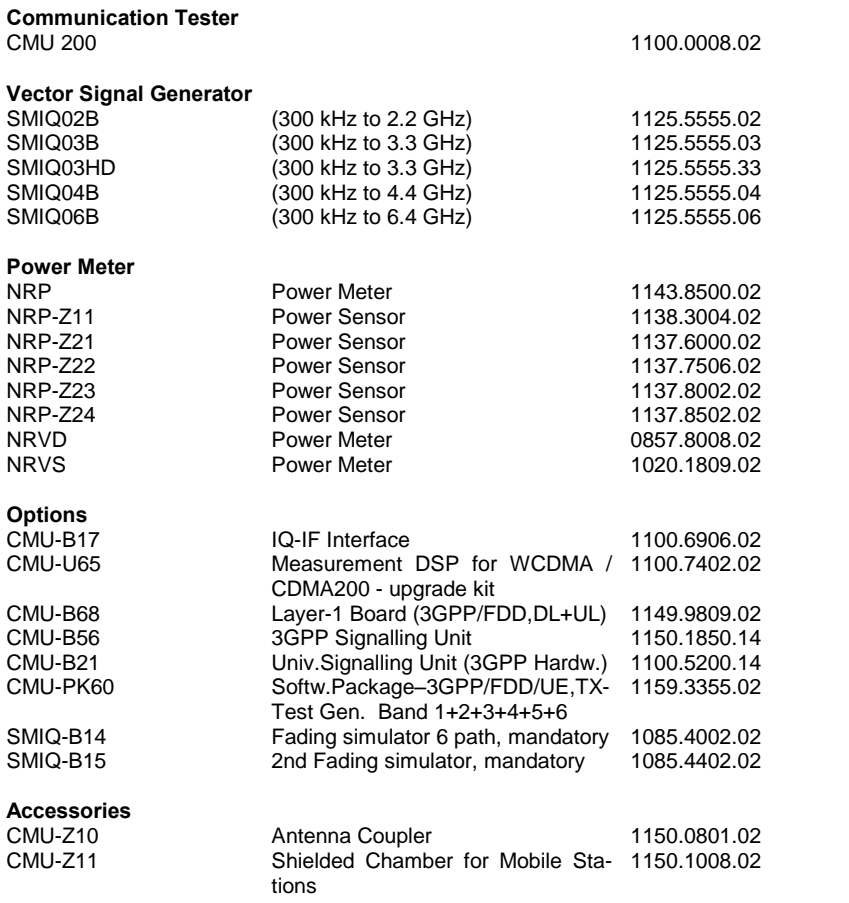

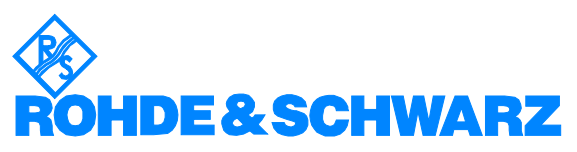

ROHDE & SCHWARZ GmbH & Co. KG Mühldorfstraße 15 · D-81671 München · P.O.B 80 14 69 · D-81614 München · Telephone +49 89 4129 -0 . Fax +49 89 4129 - 13777 . Internet: [http://www.rohde-schwarz.com](http://www.rohde-schwarz.com/)

This application note and the supplied programs may only be used subject to the conditions of use set forth in the download area of the Rohde & Schwarz website.